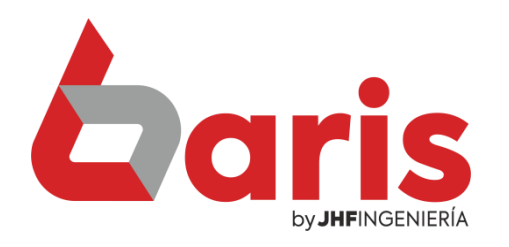

# Cómo realizar informe de cuentas filtrado por cliente

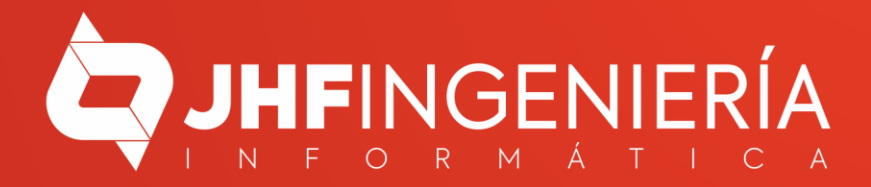

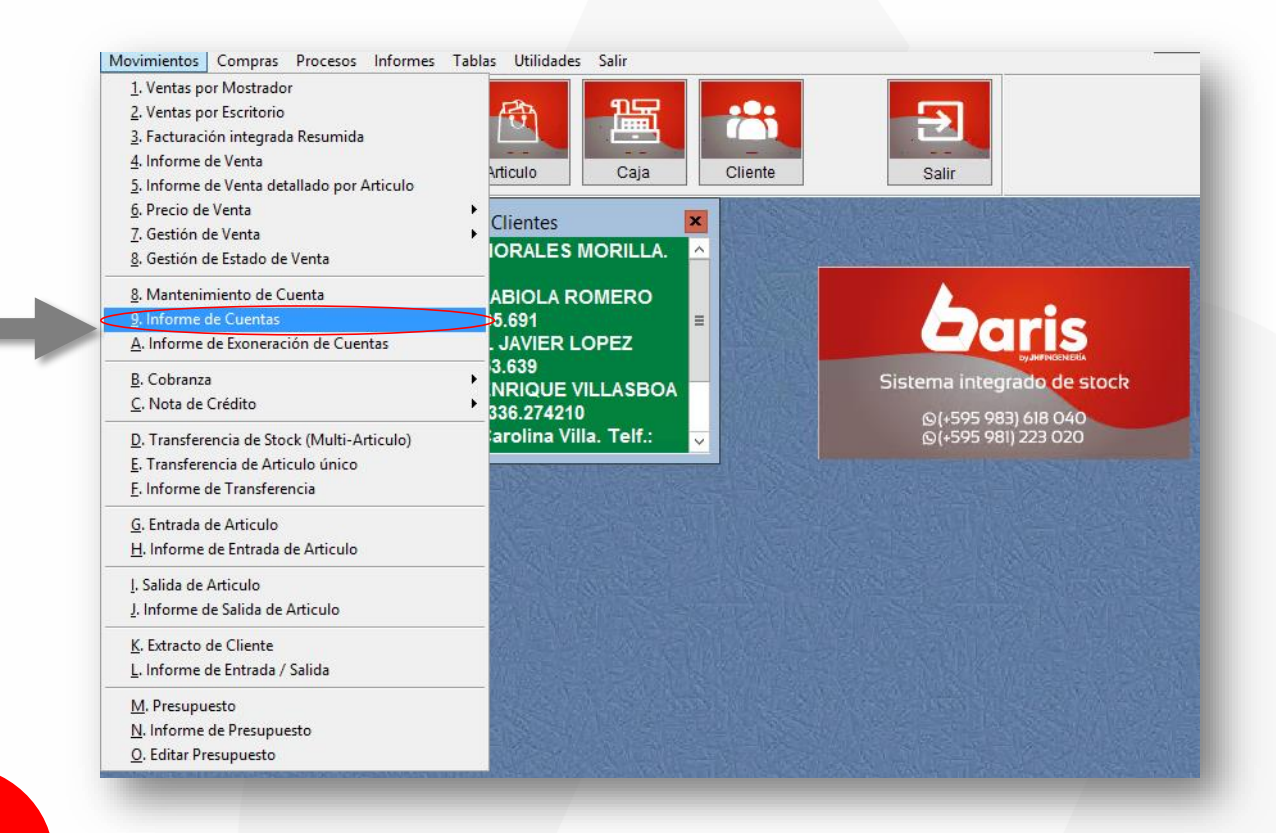

Ingrese en el Menú { Movimientos / Informe de Cuentas }

1

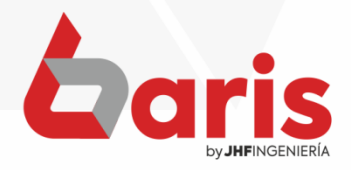

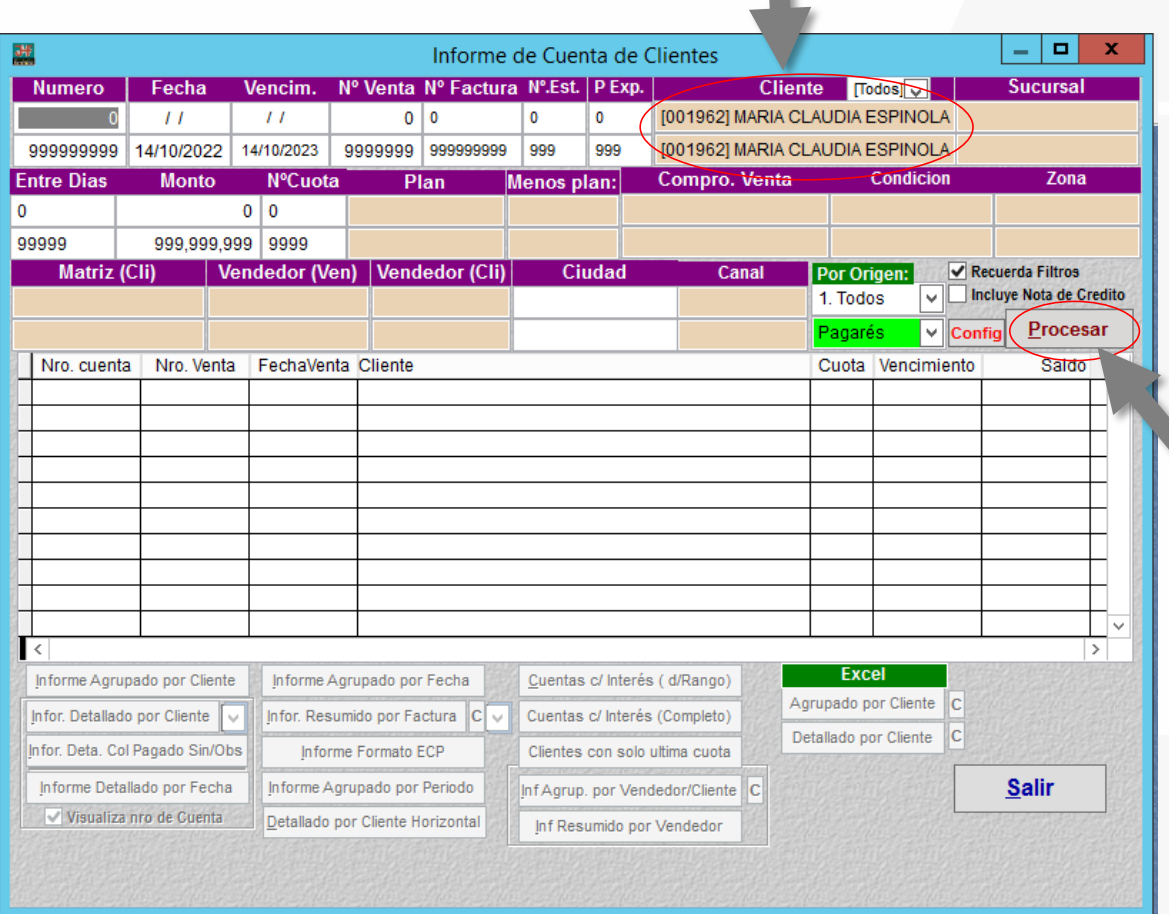

Complete el campo de **Cliente** 

2

**Observación:** Para visualizar todas las cuentas, puede dejar los campos de filtro por defecto (Como indica la imagen).

Haga click en el Botón [Procesar]

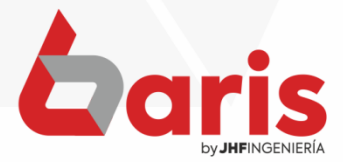

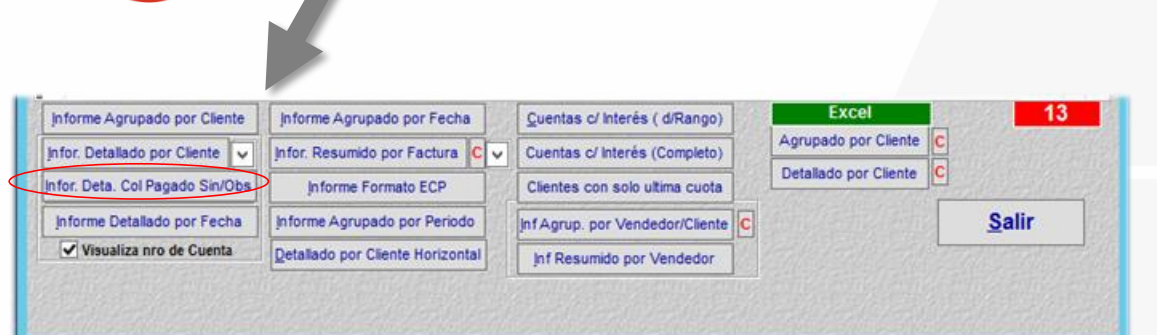

Haga click en el Botón [Infor. Deta. Col Pagado Sin/Obs]

Fecha:14/10/2022

#### Informe de Cuenta de Cliente Detallado

Rango: Nro Factura: [0-999999999] Vcto:[//-14/10/2023] Fecha:[//-14/10/2022] Cliente: [MARIA CLAUDIA<br>ESPINOLA GONZALEZ] Ciudad: [-] Monto: [0-999999999] N°Cuota: [0-9999] Dias: [0-99999] Nro Establecimiento: [0-9999]<br>Nro P

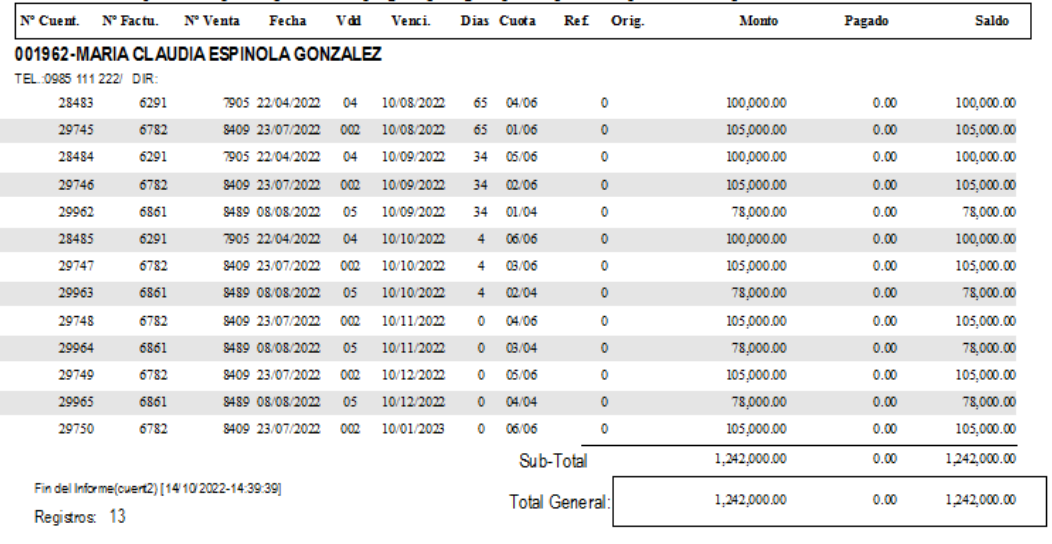

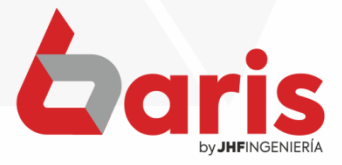

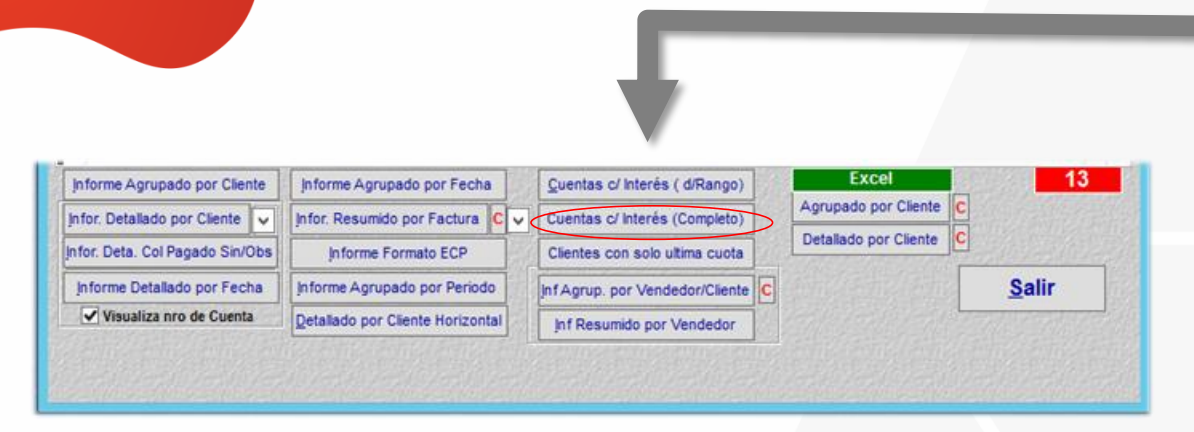

Haga click en el Botón [Cuentas c/Interés (Completo)]

Fecha: 14/10/2022

#### Informe de Cuenta de Cliente c/ Interés

Rango: Nro Factura: [0-999999999] Vcto:[// -14/10/2023] Fecha:[// -14/10/2022] Cliente: [MARIA CLAUDIA<br>ESPINOLA GONZALEZ] Ciudad: [-] Monto: [0-999999999] N°Cuota: [0-9999] Dias: [0-99999] Nro Establecimiento: [0-9999]<br>Nro

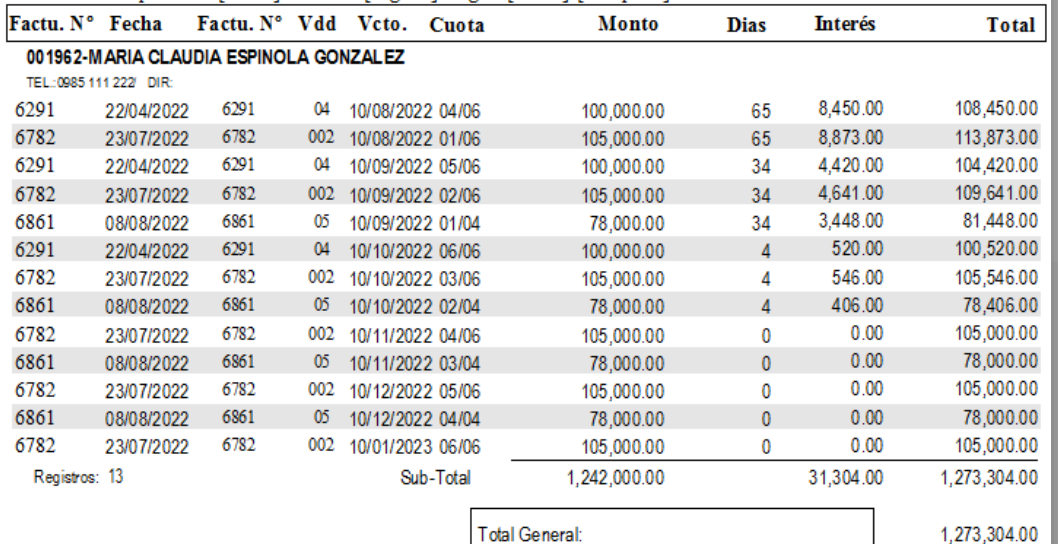

Registros: 13

Fin del Informe(cuein) [14/10/2022-14:40:48]

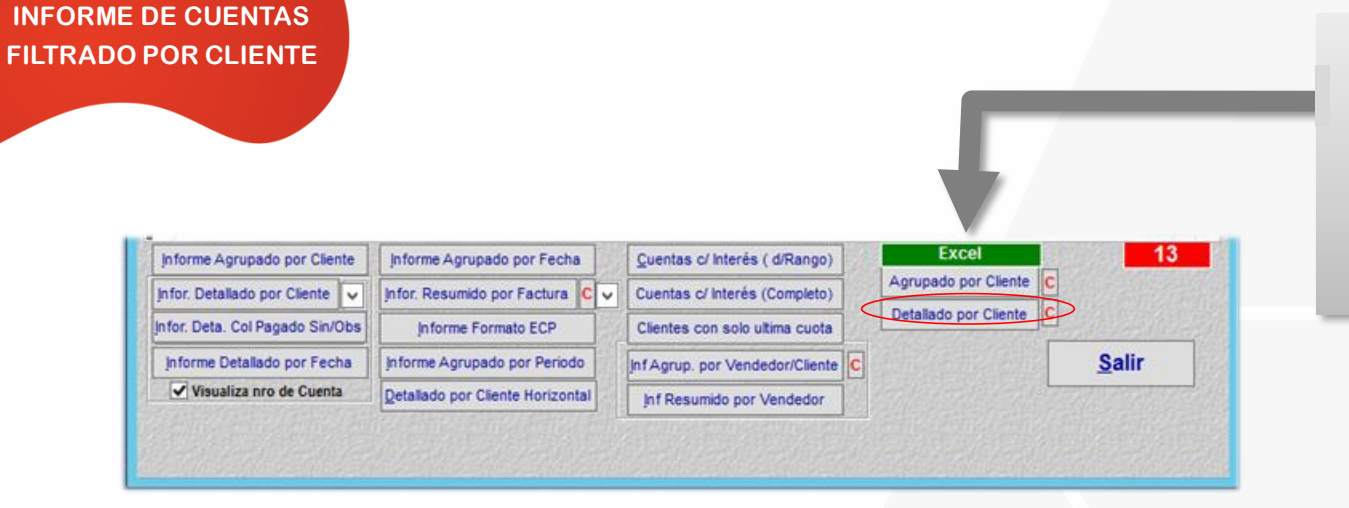

**CÓMO REALIZAR**

# Haga click en el Botón [Detallado por Cliente]

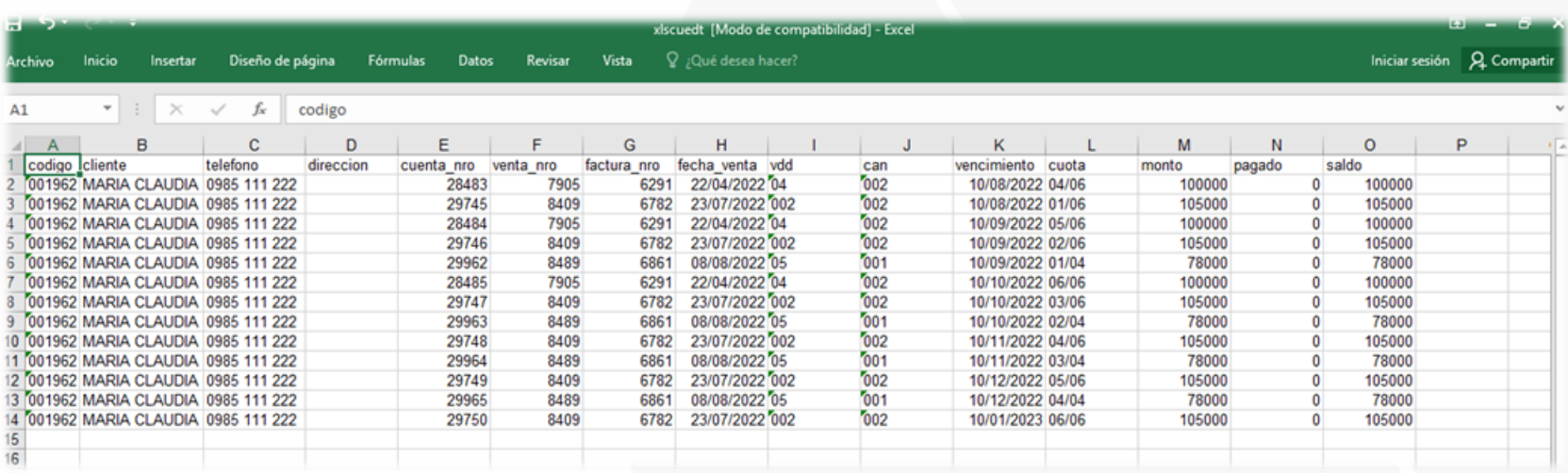

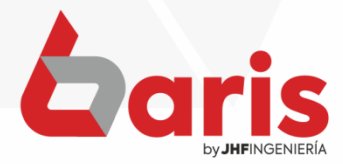

☎ +595 61 571 050 **①+595 983 618 040 Q** +595 981 223 020 www.jhf.com.py ihfpy@hotmail.com **Ad** @jhfingenieria

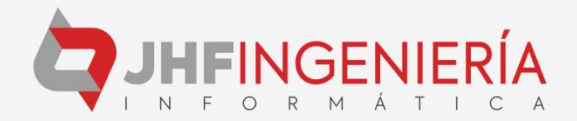